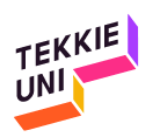

## Instructions for Creating a User Account for Scratch 20171005

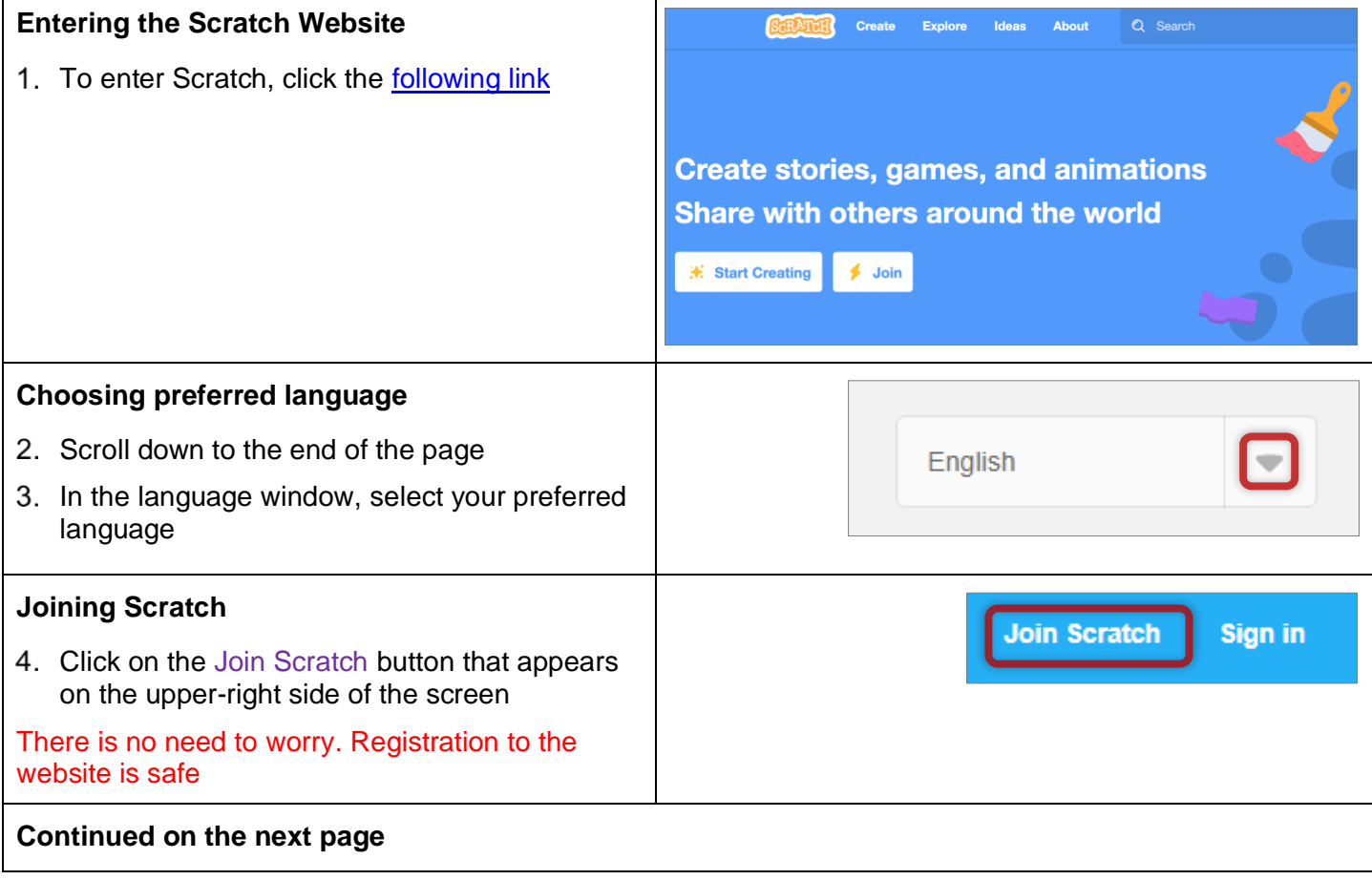

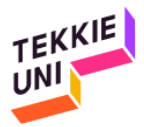

## **Registration - Stage 1**

- 5. Choose a user name
	- 5.1. The name must be in English
	- 5.2. Type the name in the window that appears next to the words: Choose a Scratch Username
- 6. Choose a password
	- 6.1. Type the password in the window that appears next to the words: Choose a Password
- 7. Retype the password
- 7.1. Type the password in the window that appears next to the words: Confirm Password
- Click on the next button to move on to the next stage

It is important to keep the password in a place you will remember It is recommended to keep the password in two

places: one for the child and the other for the parent

## Join Scratch It's easy (and free!) to sign up for a Scratch account. Choose a Scratch ZXZXZXZXZXZXZ Username Choose a Password --------------Confirm Password ..............| Retype your password  $\overline{3}$  $\boxtimes$ Next  $\overline{4}$

## **Continued on the next page**

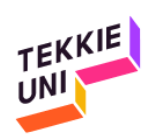

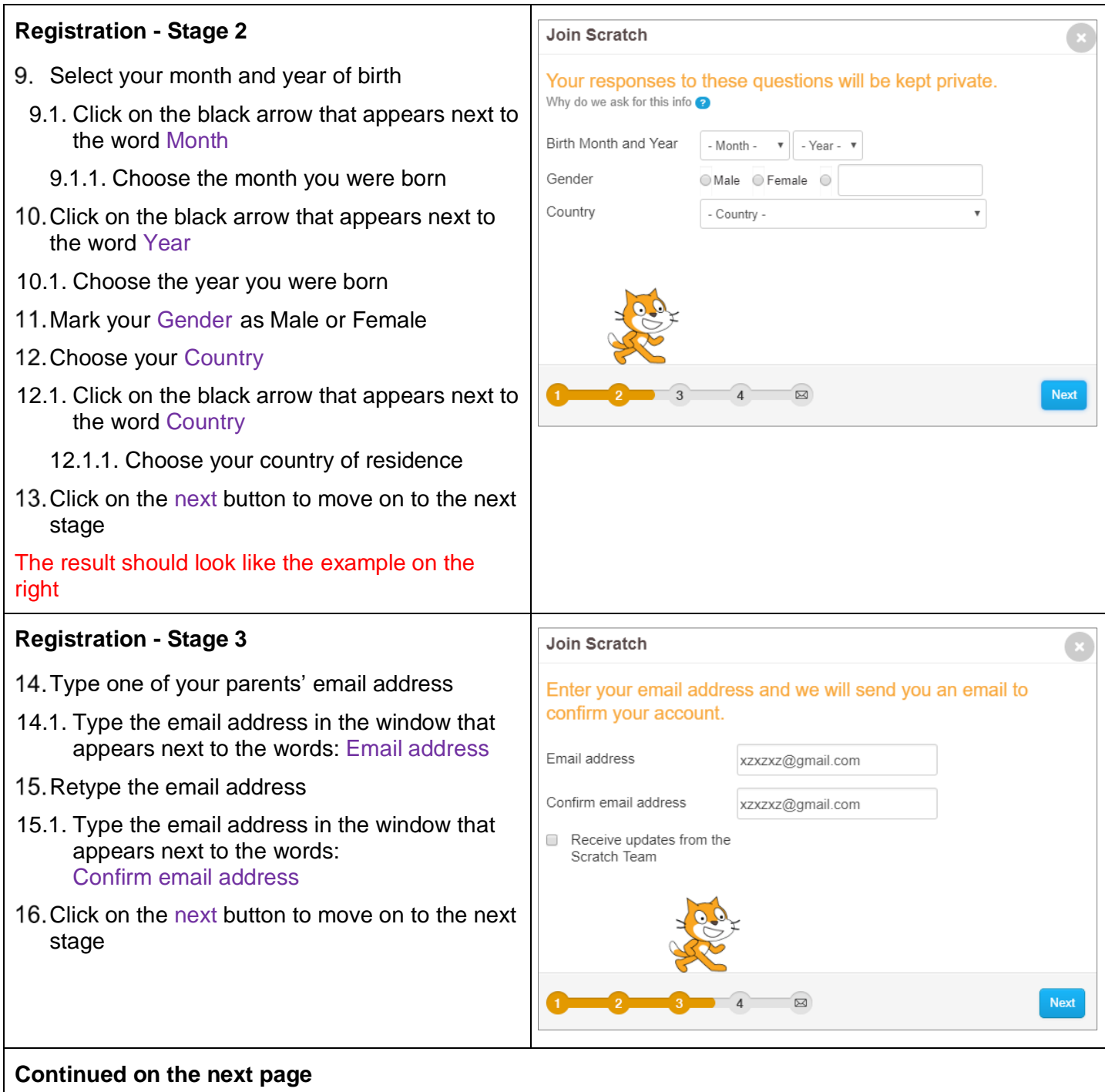

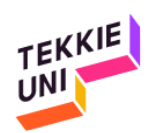

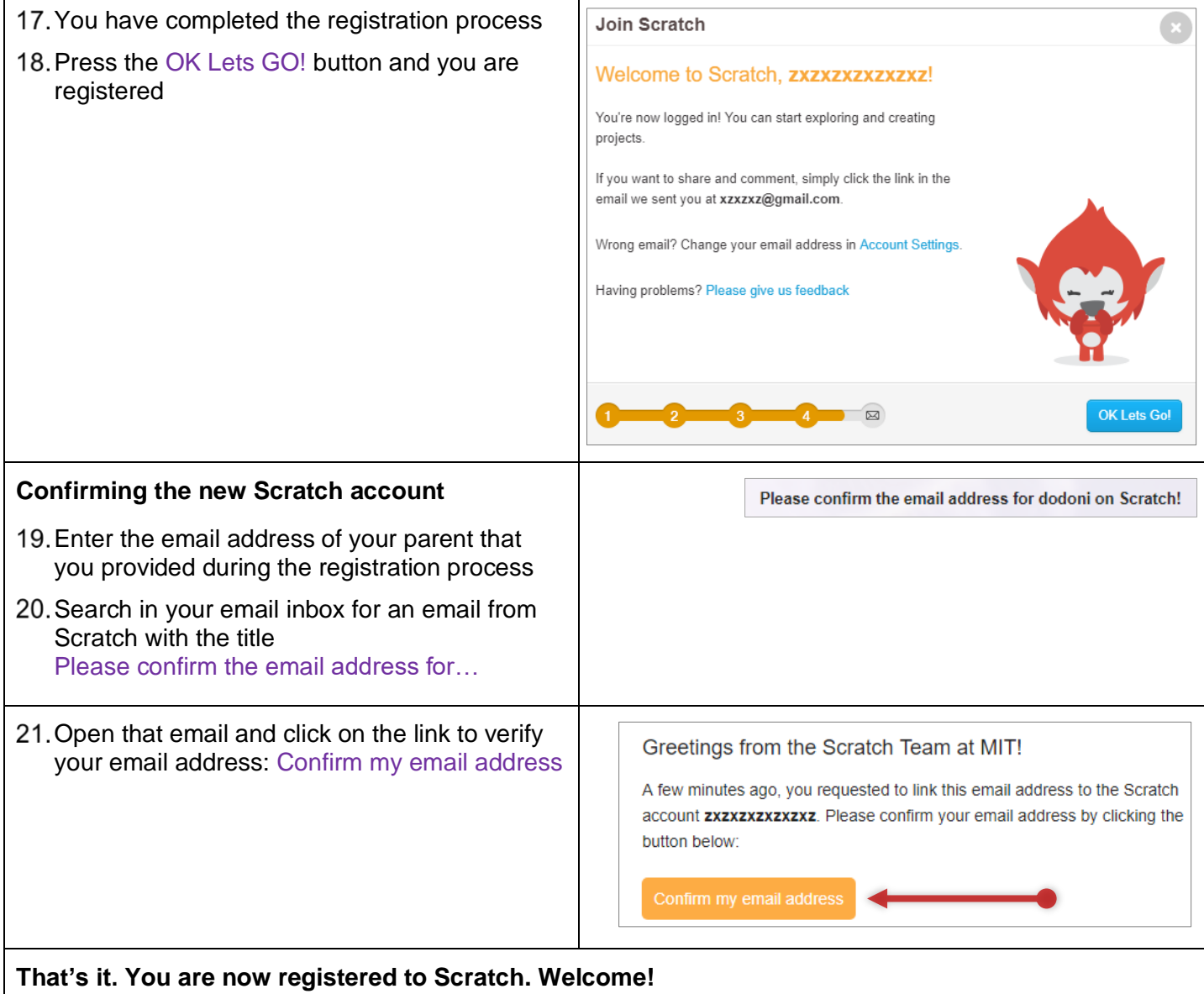